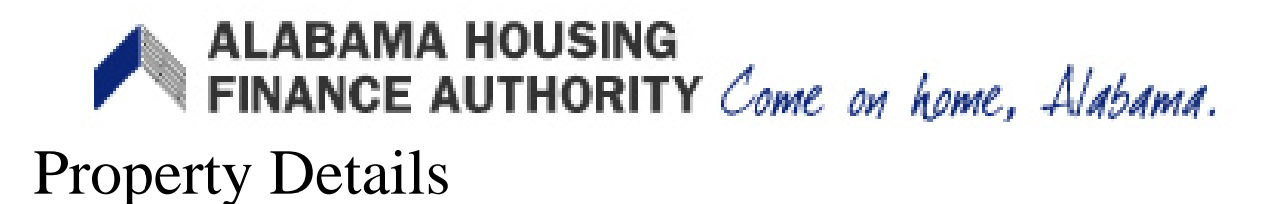

You can access Building Details, Unit Information, Add New Event, and Utility Allowance from this screen (see Site Diagram).

#### **Property Details**

Manage Users **View Documents** 

The 'Property Details' screen is read-only. If there is incorrect information, please contact AHFA.

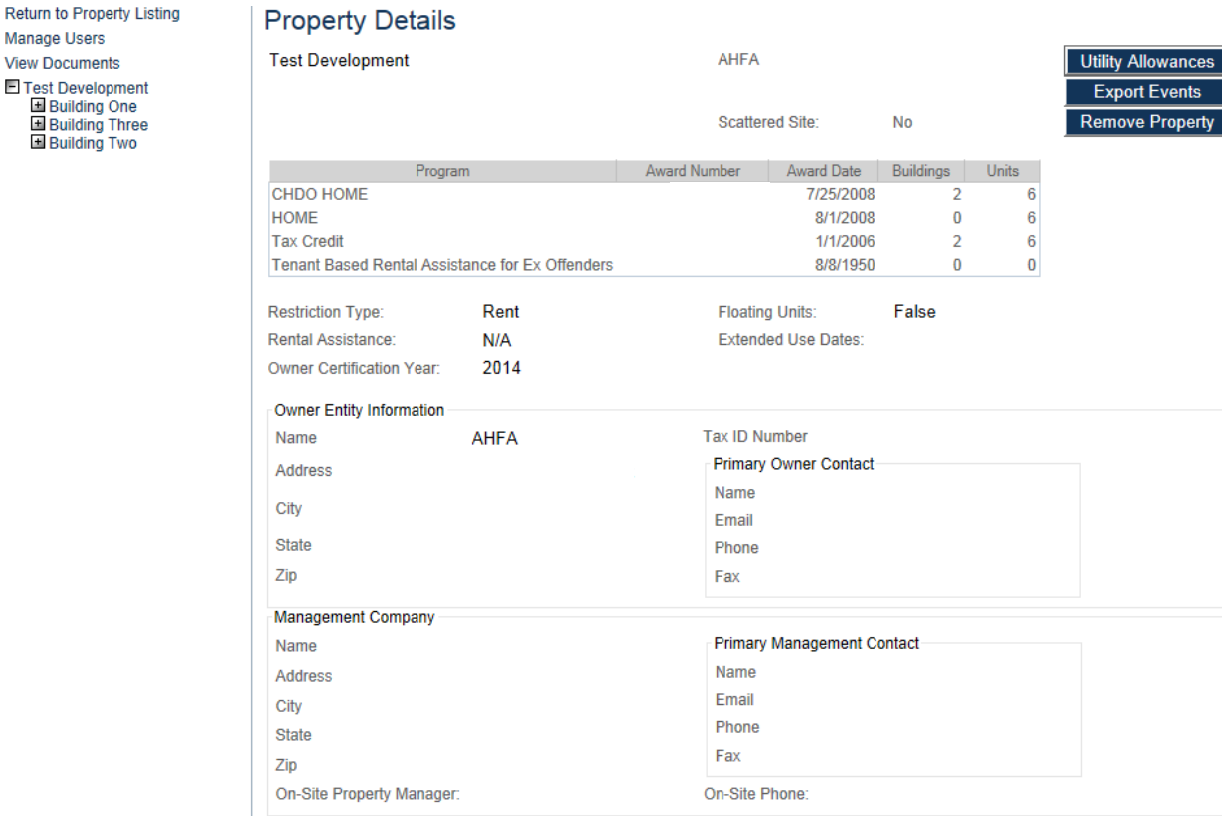

#### **Building Details**

On the left-hand side of the 'Property Details' screen, the property selected is listed. Click on the  $\blacksquare$  next to the desired property. This will give a list of buildings. Click on the desired building (the building name, not the  $\overline{\mathbf{H}}$ ) to enter the Building Details screen.

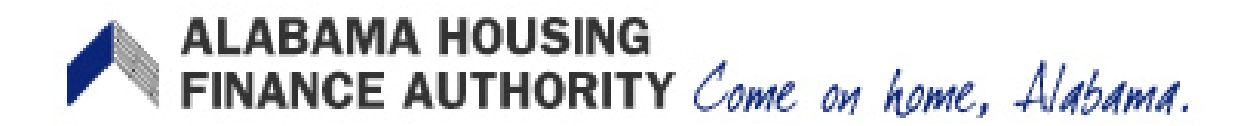

#### **Unit Information**

Click on the  $\blacksquare$  next to desired building. This will show a list of units. If you click on the apartment name (not  $\Box$ ), you will be linked to the Unit Information screen. If you click on the next to the unit number, you can access the Add New Event screen by clicking on 'Add New Event'

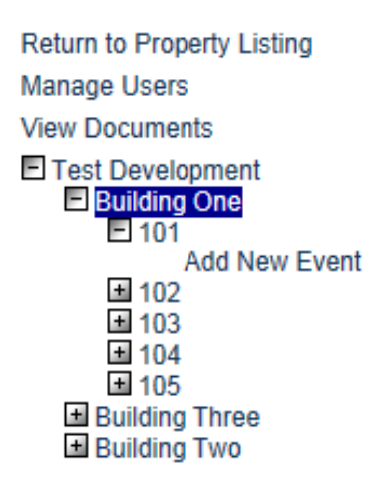

#### **Errors**

If there are errors for the property, there will be a message under 'Property Details'. (For example, "There are 46 errors for this property. Click to display."). Click on this link and you will be taken to the Property Errors screen to see a description of all property errors. The message does not discriminate between 'errors' and 'warnings'. When you go to the Property Errors screen, you will see a breakdown of the errors by event. Errors must be corrected. Warning should be corrected but are not mandatory to continue the process.

#### **Utility Allowances**

You can access the Utility Allowance screen from 'Property Details' by clicking on the 'Utility Allowance' button.

#### **Finalize Year**

At the end of the year, each property must be finalized. To start the finalization process, click on the 'Finalize Year' button. This will take you to the first of three screens that will guide you through the Finalization process.

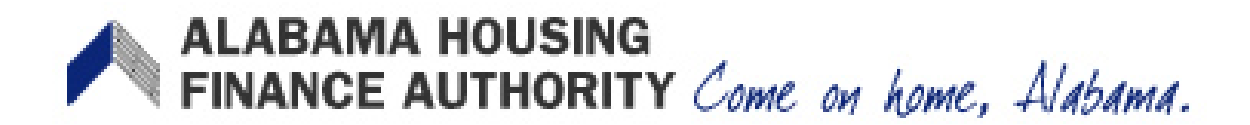

#### **Export Events**

To download the property events to an Excel spreadsheet, click 'Export Events'. This will take you to the Export Events screen.

#### **Remove Property**

If you no longer work at this property, it is possible to remove it from YOUR user list. It WILL NOT delete the property from the system. Simply click on 'Remove Property' and you will be asked if you are sure you want to remove this property. Click 'Yes' and you will be directed to the Properties Listing screen.

## ALABAMA HOUSING<br>FINANCE AUTHORITY Come on home, Alabama. Property Errors

The Property Errors screen is accessed by clicking on the errors message under 'Property Details' in the **Property Details** screen. (see Site Diagram). You will see a breakdown of the Details' in the <u>Property Details</u> screen. (see <u>Site Diagram</u>). You will see a breakdown of the errors by event. Any errors must be resolved before proceeding to finalize. Warnings should be corrected but are not mandatory to continue the process.

### **Property Details**

There are 9 errors for this property. Click to display.

The property errors can be sorted by clicking on the column headings. To rectify an error, click on the 'Event' that you would like to correct. This will take you to the Unit Event screen where changes can be made and saved.

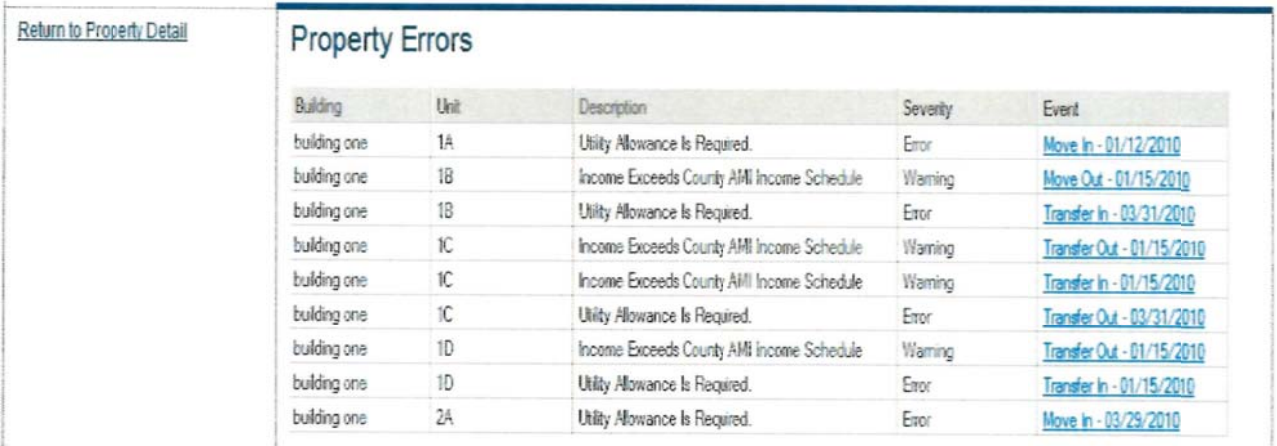

# ALABAMA HOUSING<br>FINANCE AUTHORITY Come on home, Alabama. Properties Listing

You can view the properties assigned to you and the Message Board on this page.

The properties to which you have been assigned will be listed in the window. You will see the property name, status, Award Number, and the # of buildings & units and the Effective date. You can scroll up and down the list using the scrollbar to the right.

You can filter the list on the Property Name or Status by clicking the funnel to the right of that category in the header. To filter by Property Name, click on the funnel and type in the property name or part of the property and hit the Enter key. To filter by Status, click on the funnel and select the status you want to limit the list to. You can filter the list on both items if you wish h.

You can sort the list by any of the columns by clicking on the column name (Property Name, Status, etc.). It will sort in A-Z order when you click once and then Z-A order if you click again.

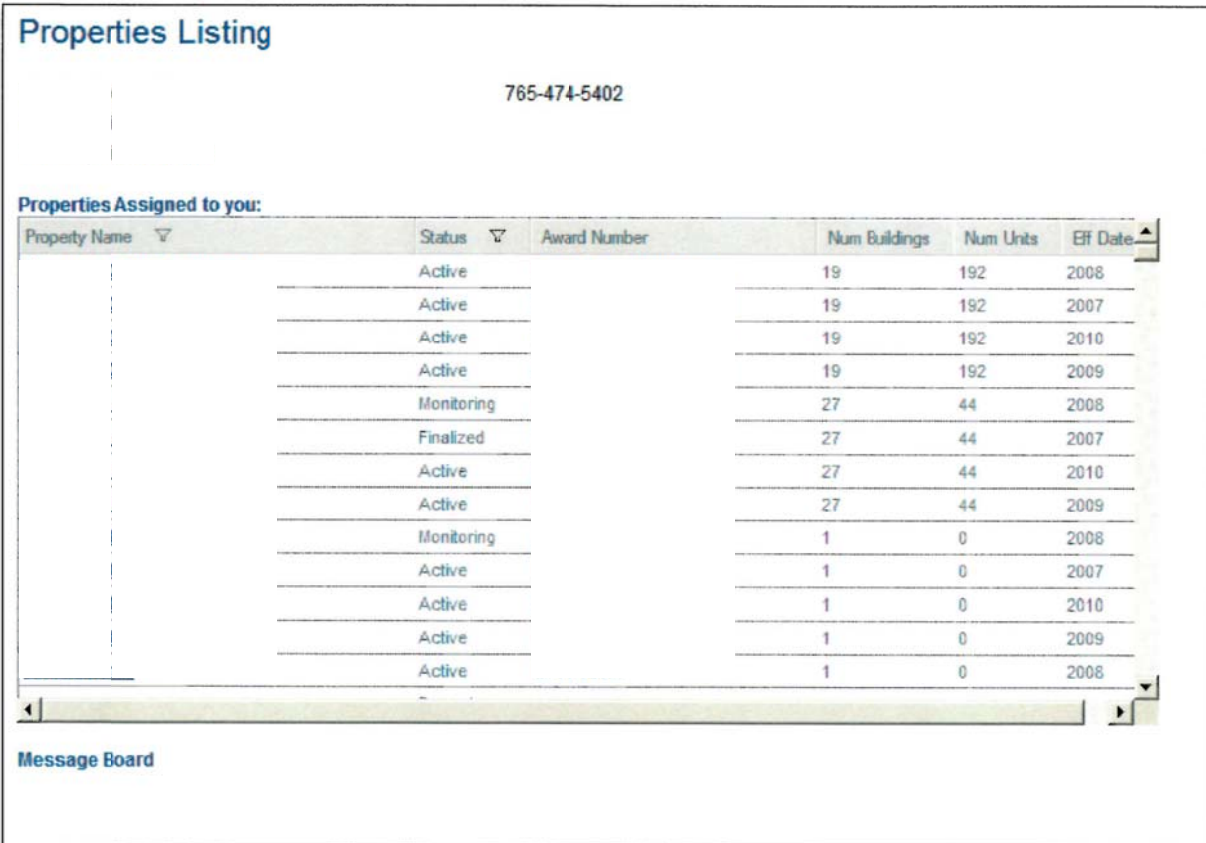

Click on the individual Property Name to Access Property Details.

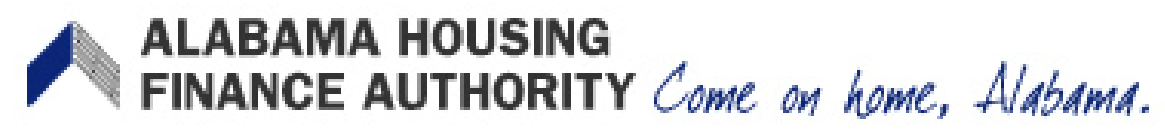

#### **Status**

A property can be in one of six status stages:

- Active the property is open for the certification year.
- Property Review the property is in the finalization process but can still be edited.
- Finalized Property has been finalized for AHFA review. Editing is no longer possible.
- Monitoring and Resolution AHFA reviews property before completion.
- Completed finalization of property has been approved by AHFA and property has been closed for that certification year.

#### **Message Board**

Please check the Message Board regularly. Messages from AHFA will be posted here.

## ALABAMA HOUSING<br>FINANCE AUTHORITY Come on home, Alabama. **Request Add Property**

To request access to additional properties, click 'Request another property' in the side menu while you are in the Owner Certification program.

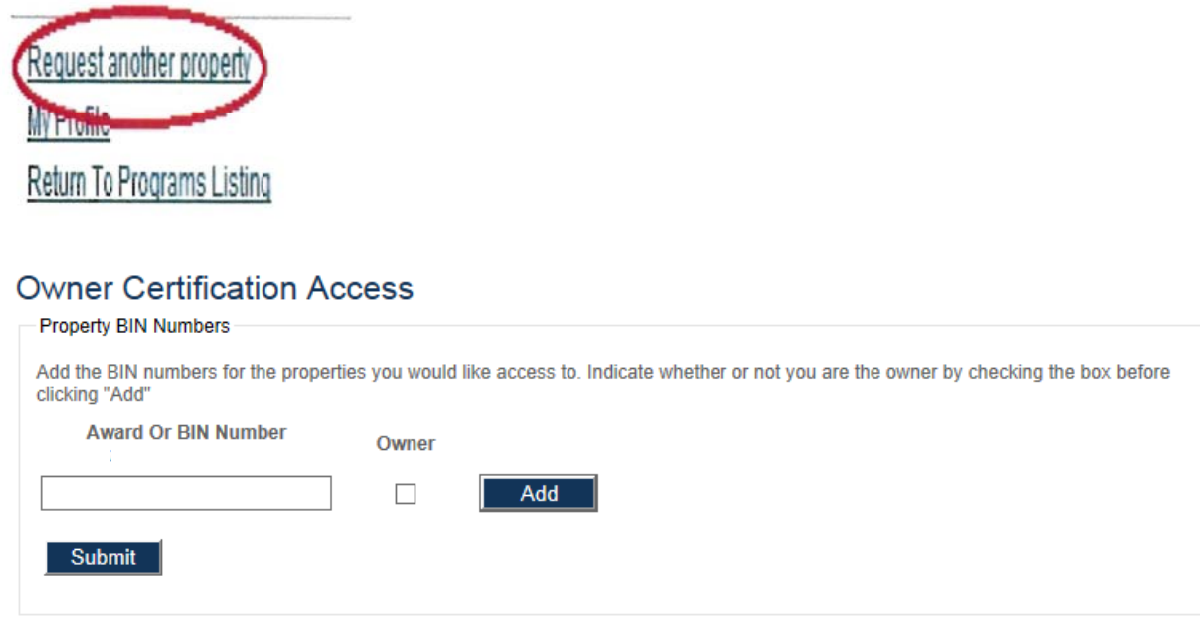

Enter the Property Award Number or BIN in the Properties box, check if you are the Owner of the property, then click 'Add'.

The program will then make sure that the Award/BIN is valid and if you have indicated that you are the owner, it will make sure an owner has not already been assigned.

If there are no problems, that award/BIN number will be listed and you may add additional award/BIN numbers if needed.

If you wish to remove an Award #/BIN from the list, click the 'Remove' button next to that Award#/BIN.

Once you have added all the properties, click on the 'Submit' button. This will transmit the request to AHFA for approval. Please allow 1-2 business days for approval on the property.